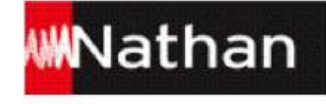

# **Manuel numérique Juntos 1res ST** Mode d'emploi

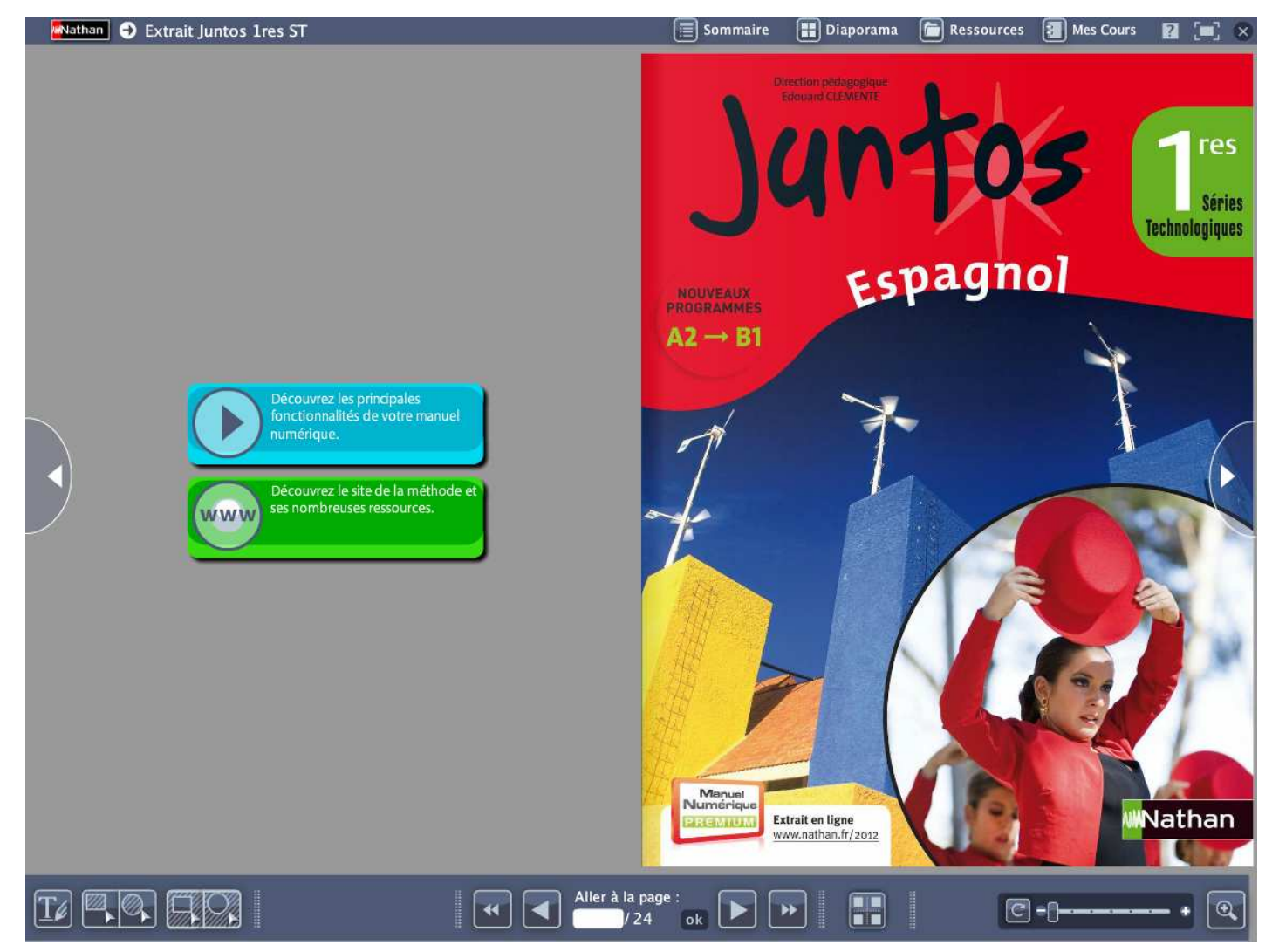

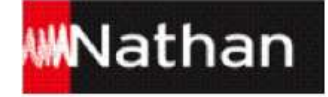

## **Table des matières**

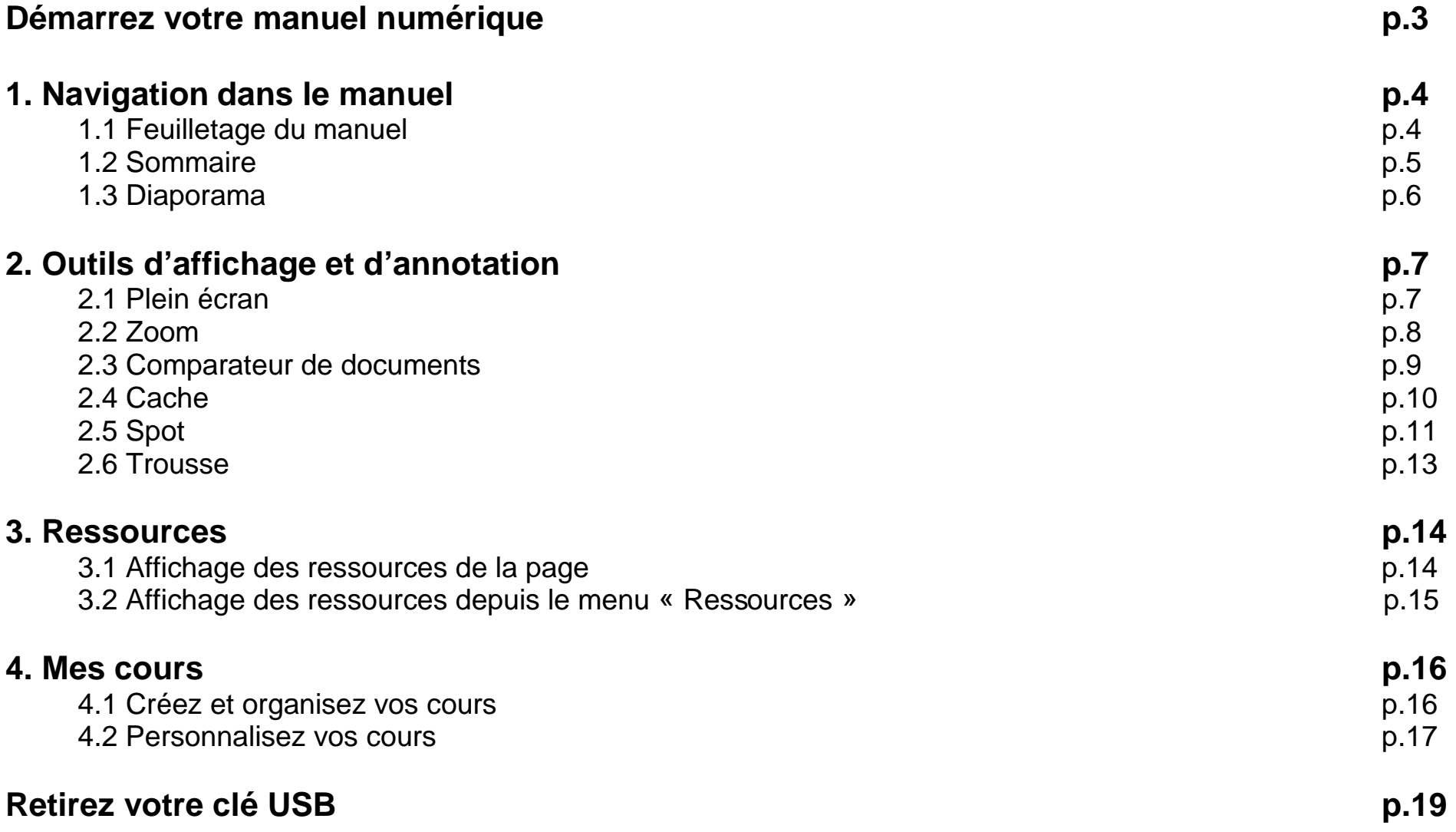

### **Démarrez votre manuel numérique**

Votre clé USB est divisée en deux espaces distincts :

1 - La partie nommée NATHAN : symbolisée par un CD-Rom, elle contient une copie de la licence utilisateur, le système de restauration de l'application et le fichier « lisez-moi », dans lequel vous trouverez les coordonnées de la relation enseignant à contacter en cas de problème.

2 - La partie « manuel numérique » sur laquelle se trouvent le manuel numérique et tous les fichiers utiles à son fonctionnement et à la sauvegarde de vos cours et annotations.

### **Sur PC-Windows :**

Lors de l'insertion de la clé USB, une fenêtre s'ouvre et affiche votre manuel numérique (icône orange portant le titre abrégé de votre manuel). Double-cliquez sur ce fichier pour lancer l'application.

### **Sur MAC OS :**

Après insertion de la clé USB dans l'ordinateur, deux éléments apparaissent sur votre bureau :

- un CD-Rom "virtuel", nommé NATHAN, contenant une copie de la licence utilisateur, le système de restauration de l'application et le fichier « lisez-moi », dans lequel vous trouverez les coordonnées de la relation enseignant à contacter en cas de problème.
- la partie « manuel numérique » sur laquelle se trouvent le manuel numérique et tous les fichiers utiles à son fonctionnement et à la sauvegarde de vos cours et annotations. Double-cliquez sur ce fichier pour lancer l'application.

Retrouvez l'aide en ligne sur : www.nathan.fr/manuels-videoprojetables/aide

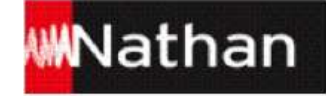

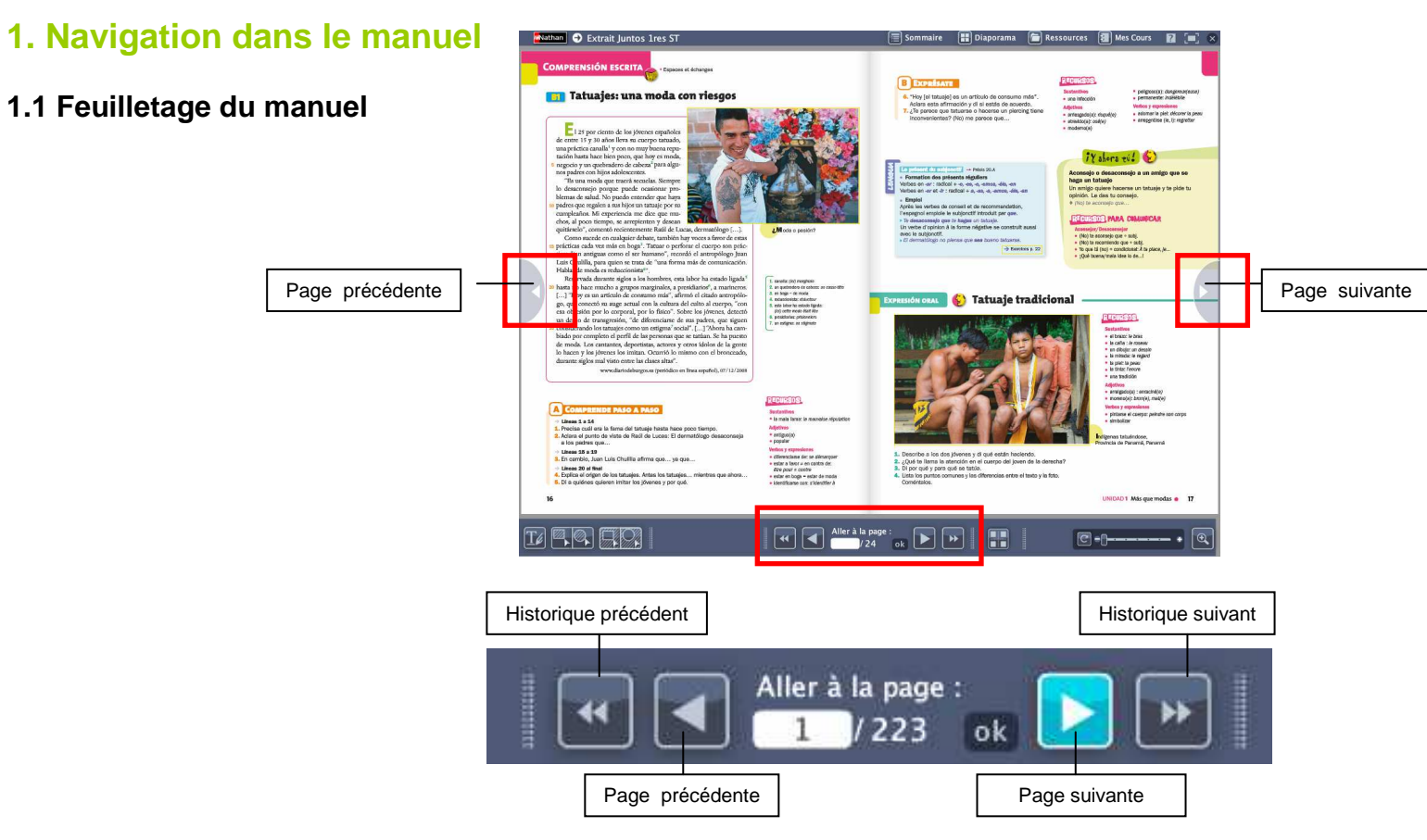

Il existe différentes façons de feuilleter les pages de votre manuel.

- Naviguez d'une page à l'autre simplement grâce aux fonctions « Page précédente », « Page suivante » présentes sur les côtés et en bas de l'interface de votre manuel numérique.
- Utilisez le menu « Aller à » en saisissant directement le numéro de page à afficher.
- Naviguez dans l'historique des dix dernières pages vues grâce aux fonctions « Historique précédent », « Historique suivant ».

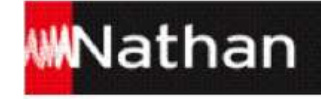

### **1.2 Sommaire**

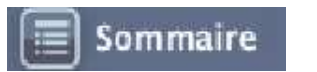

Retrouvez le sommaire interactif depuis n'importe quelle page de votre manuel en cliquant sur le bouton « Sommaire ».

Vous pouvez accéder directement au chapitre souhaité en cliquant dessus.

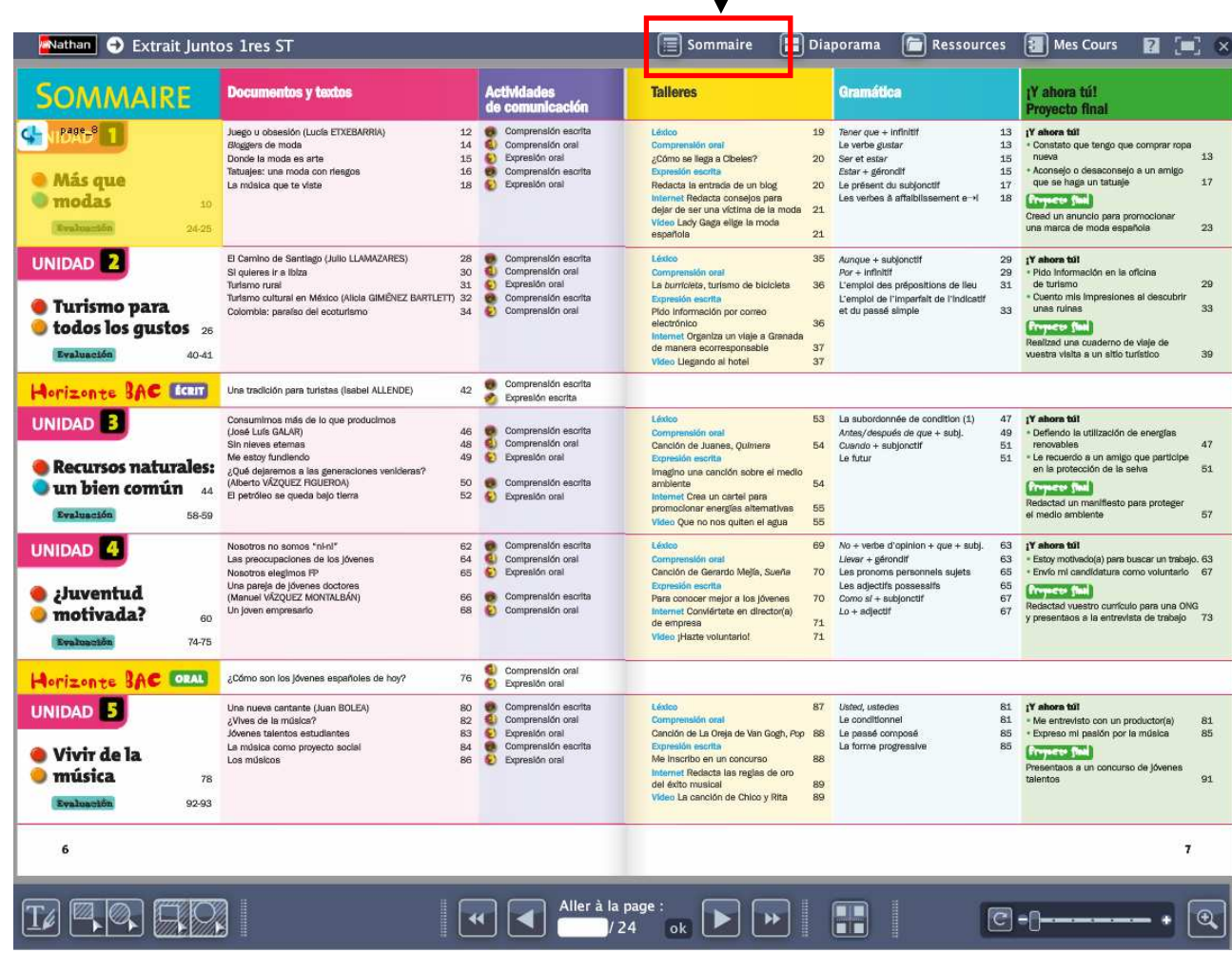

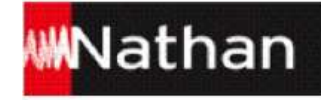

### **1.3 Diaporama**

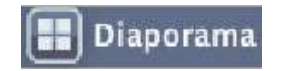

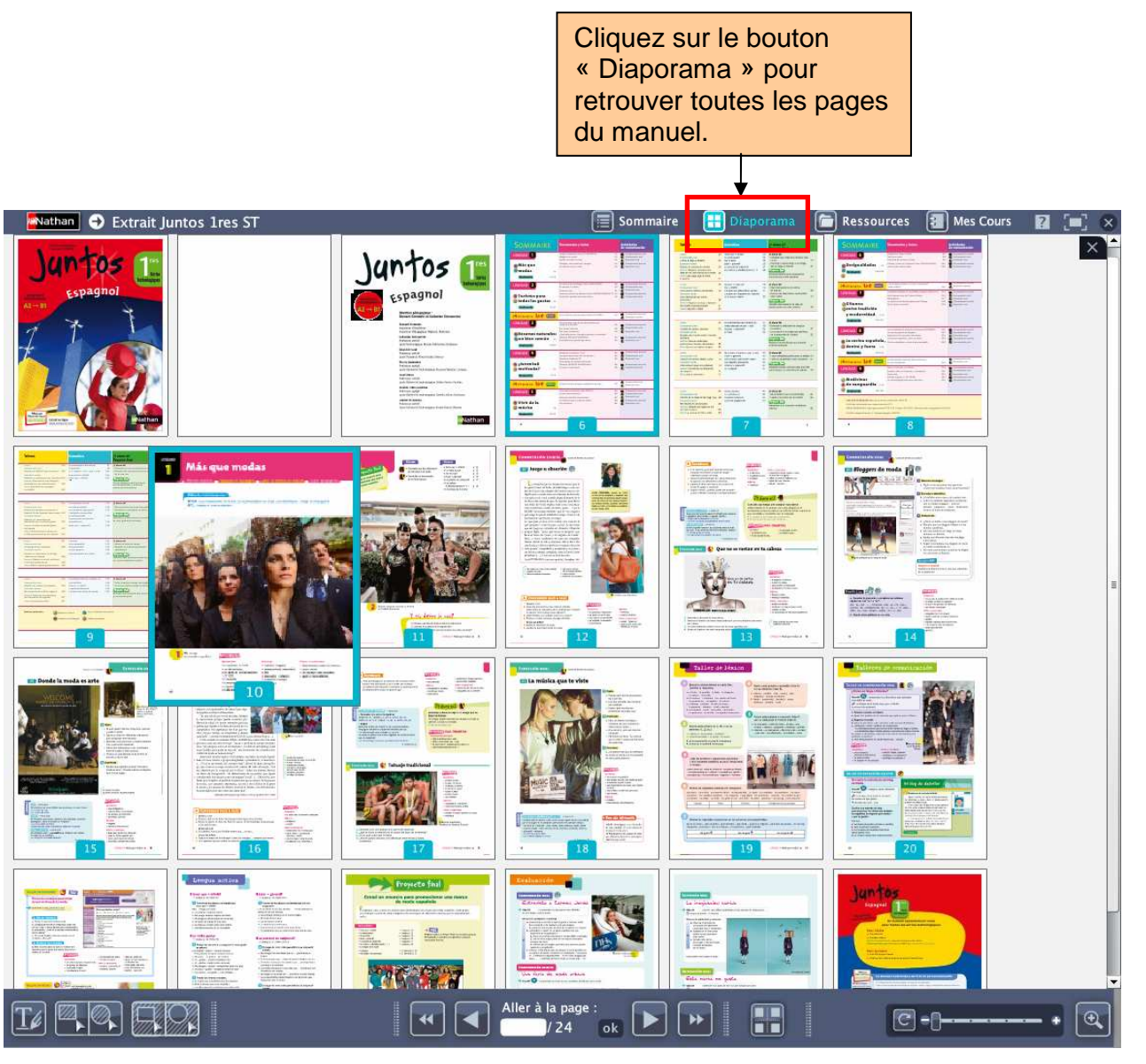

Vous pouvez directement accéder à la page souhaitée en cliquant dessus.

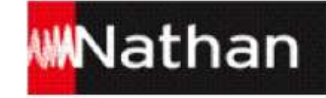

### **2. Outils d'affichage et d'annotation**

### **2.1 Plein écran**

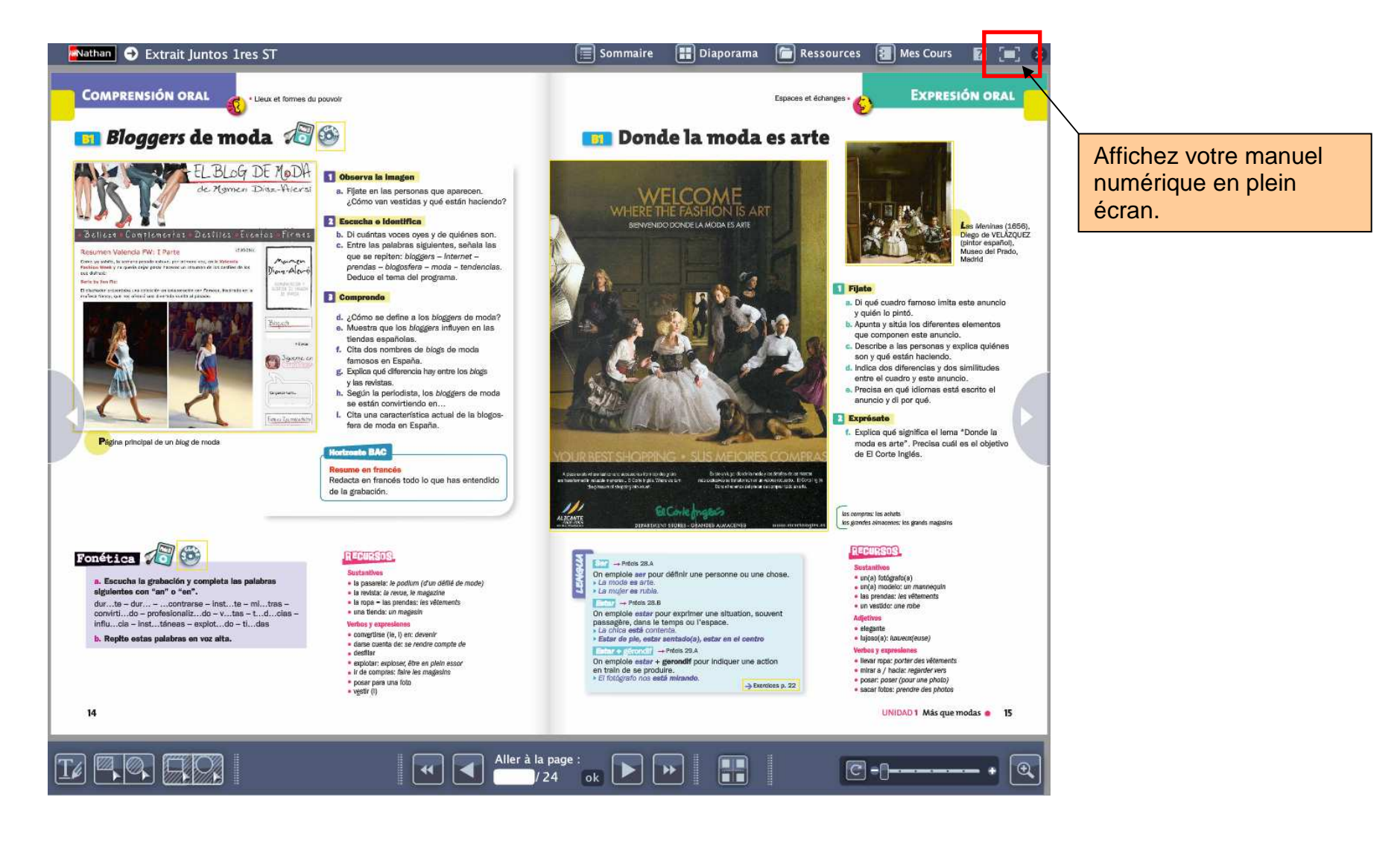

#### **2.2 Zoom**

Attirez l'attention de vos élèves sur un élément précis de la page ou d'un document en utilisant les différentes options de « zoom » : le double-clic, la molette de la souris, la réglette ou la loupe.

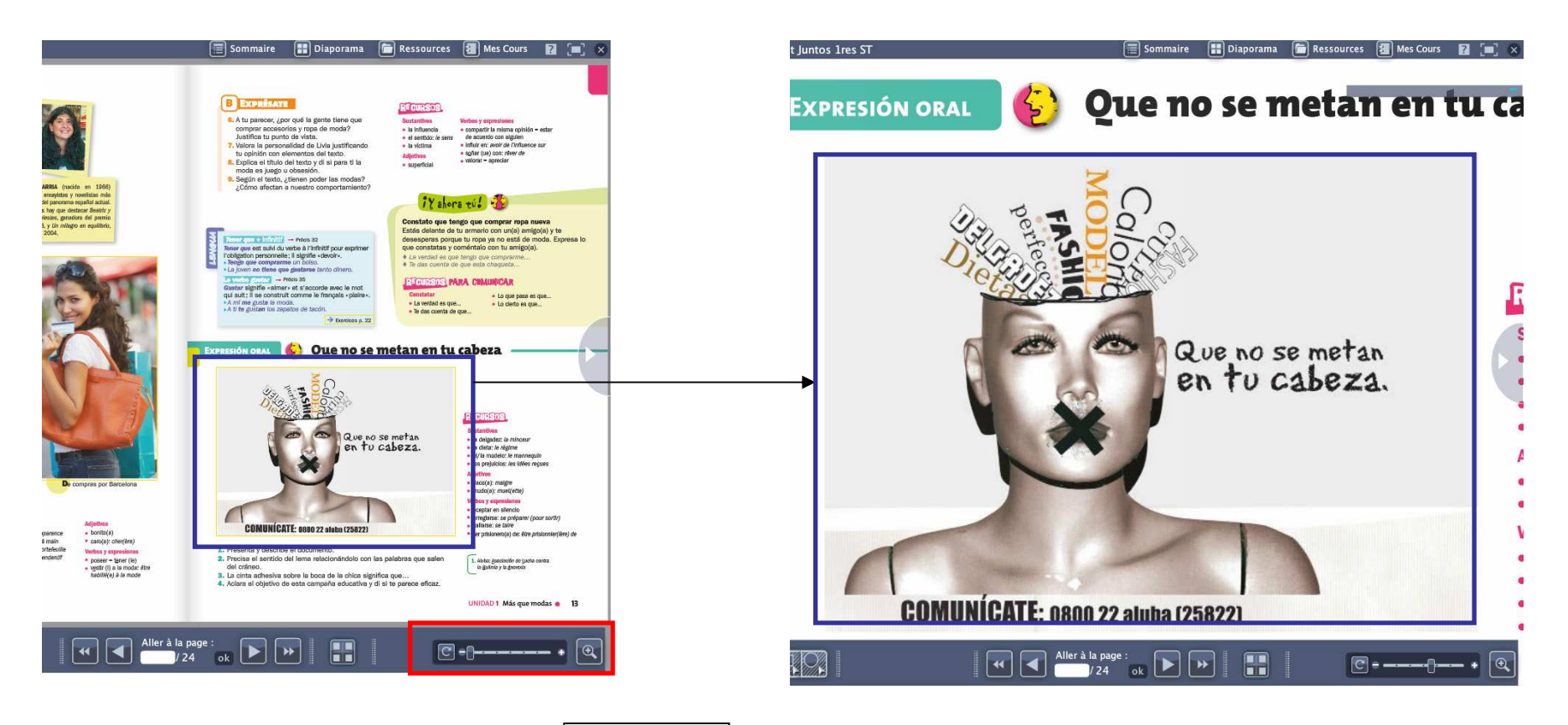

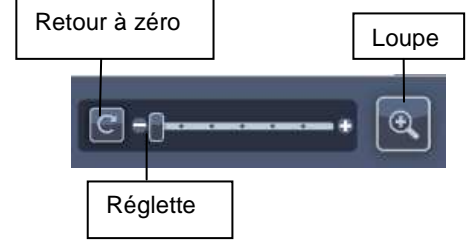

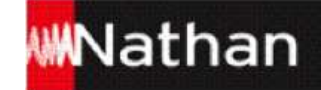

### **2.3 Comparateur de documents**

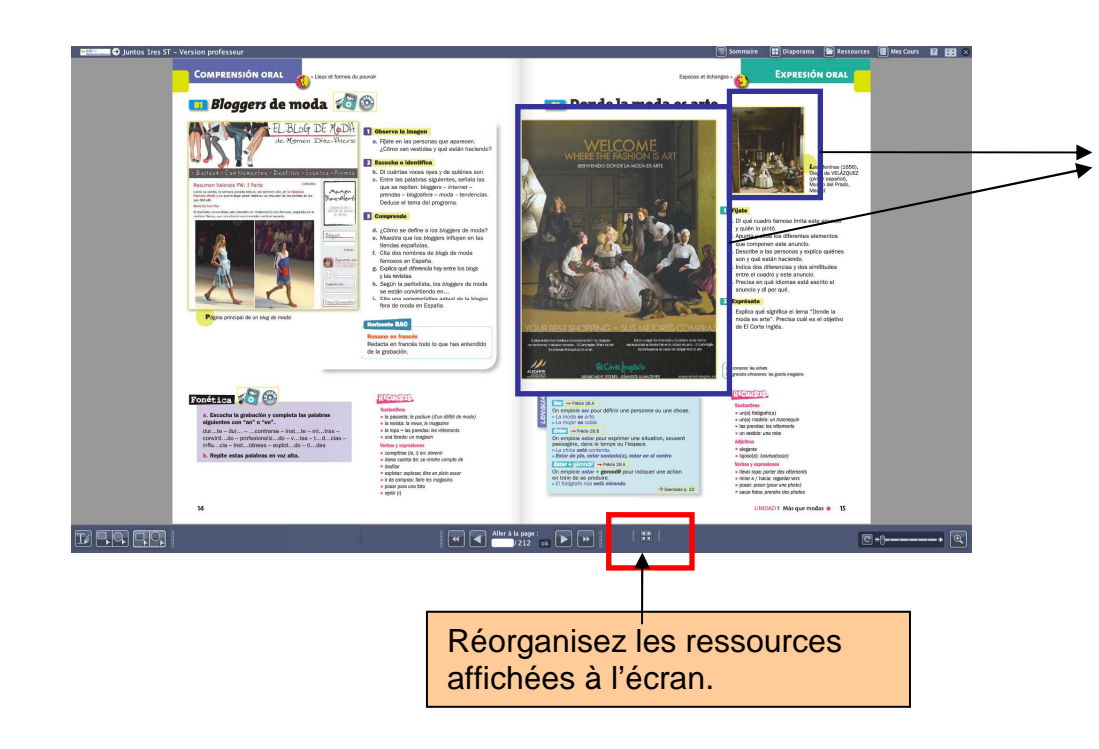

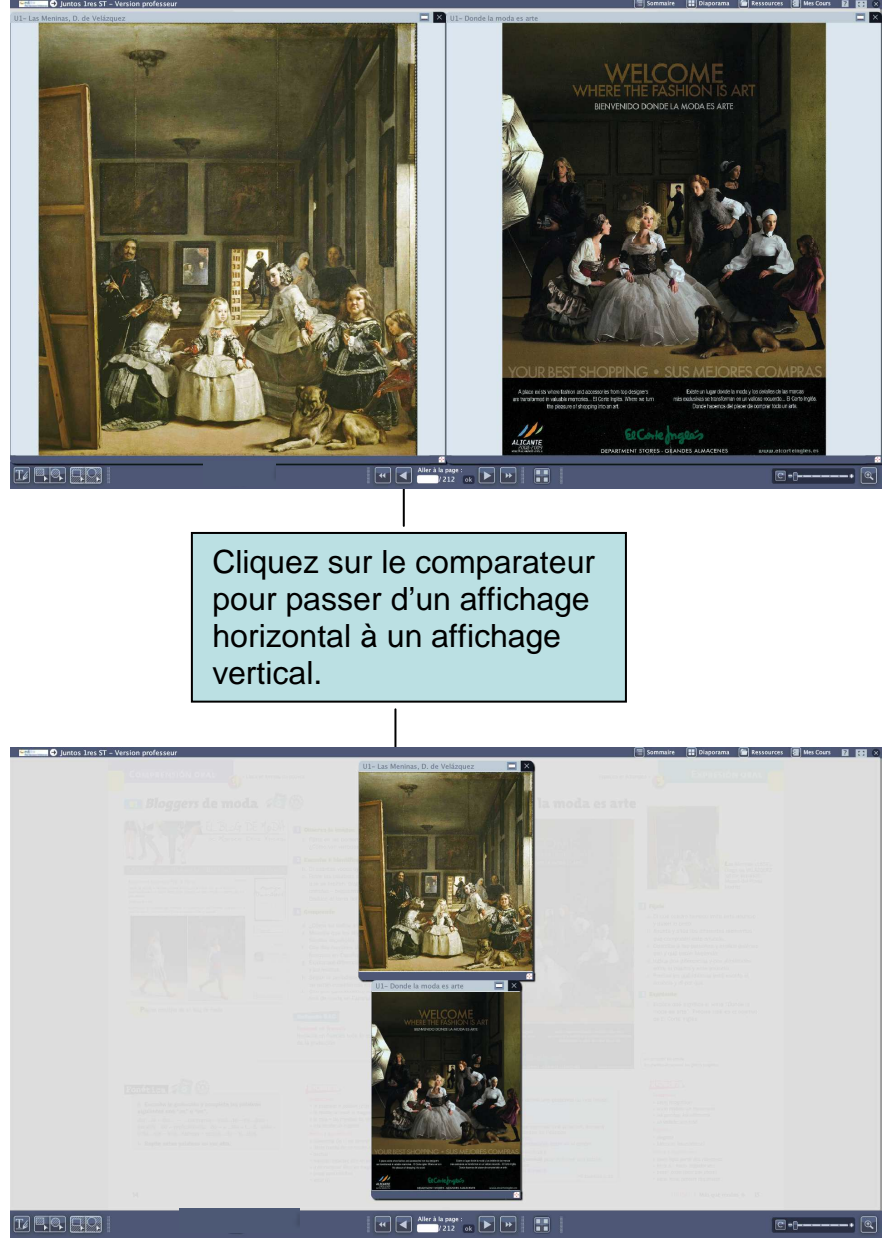

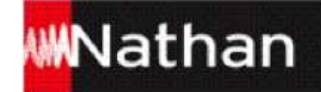

**2.4 Cache**

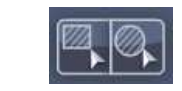

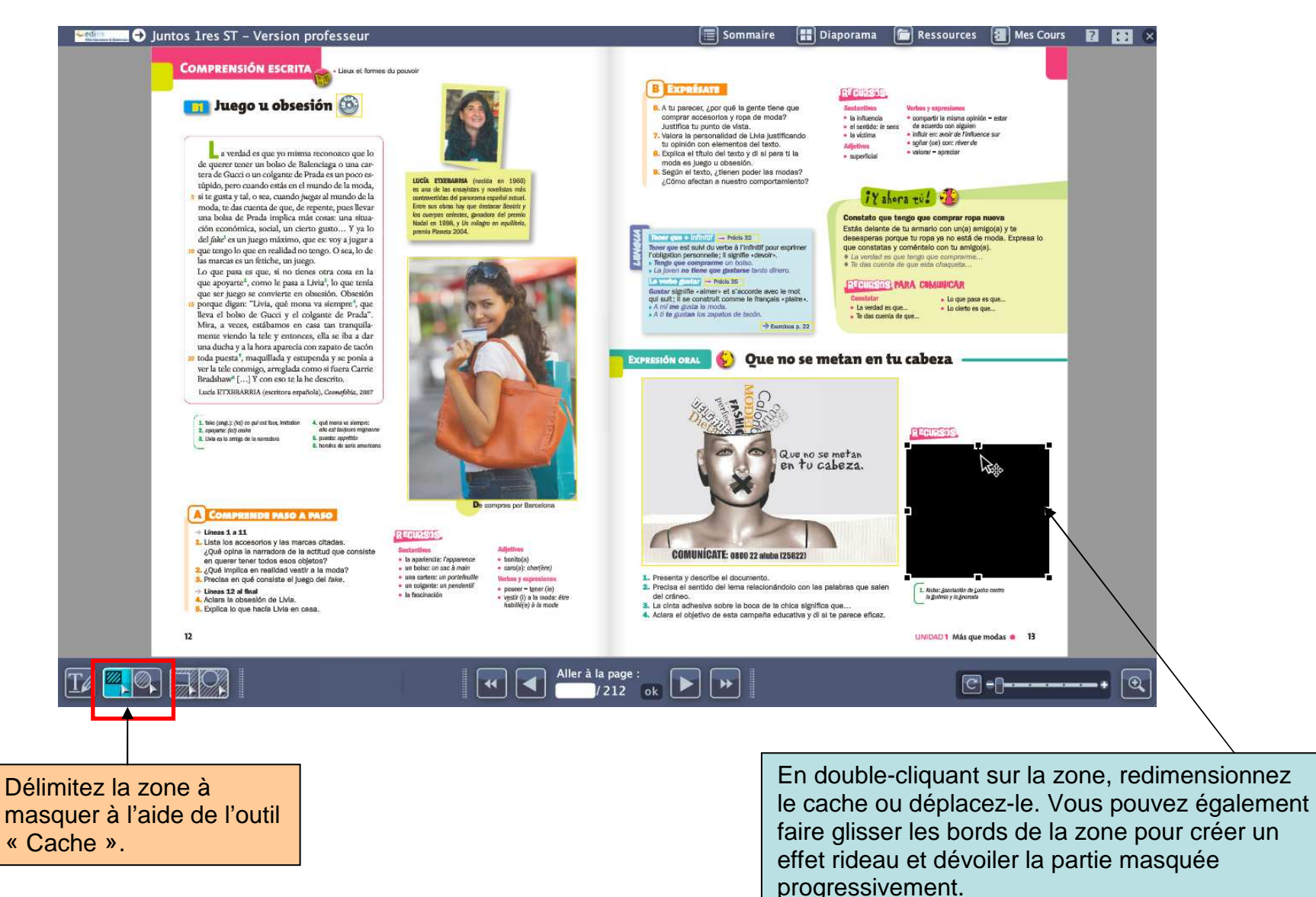

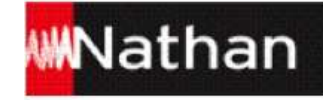

**2.5 Spot** 

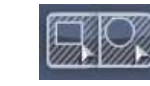

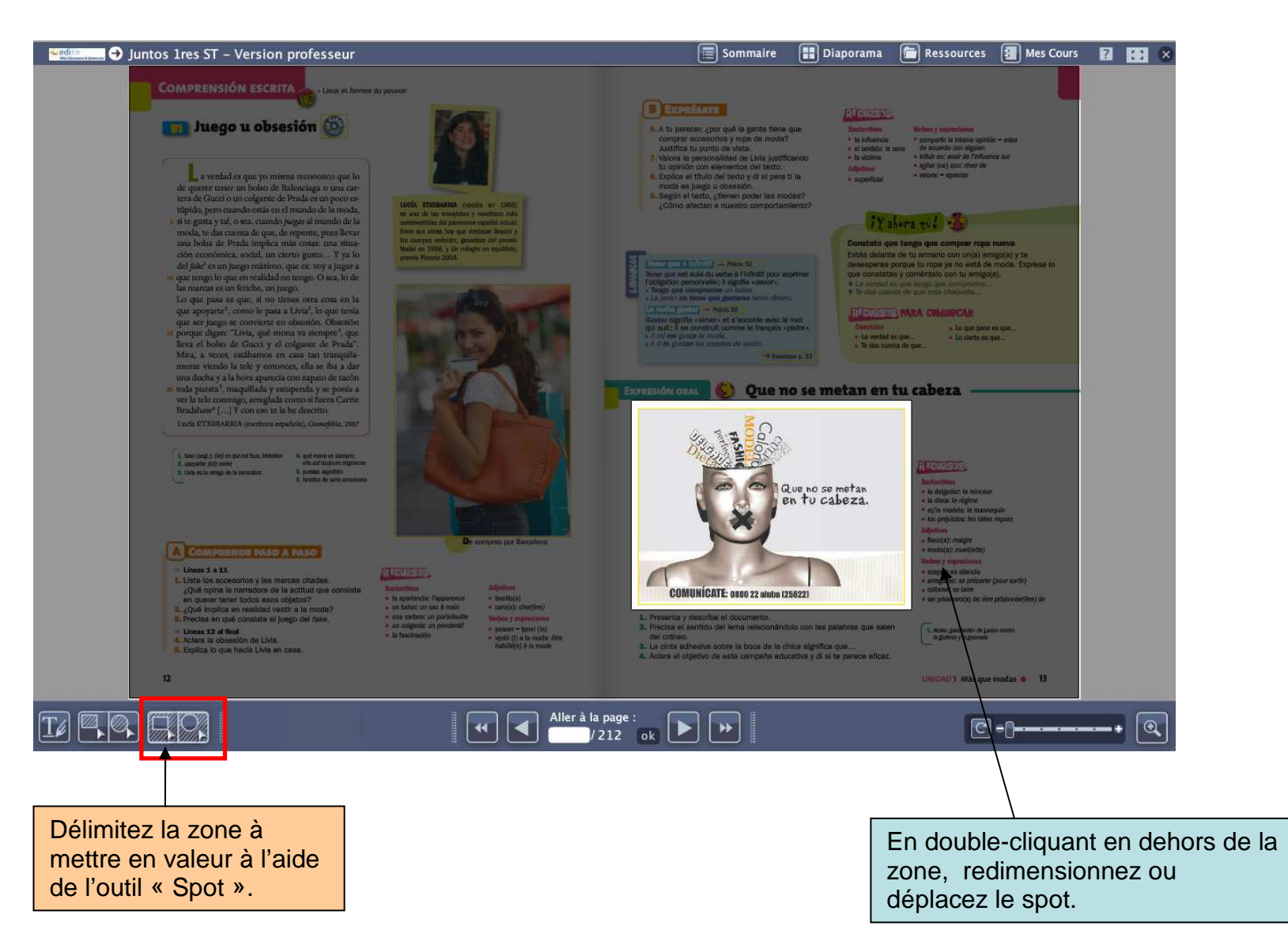

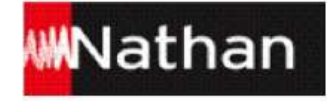

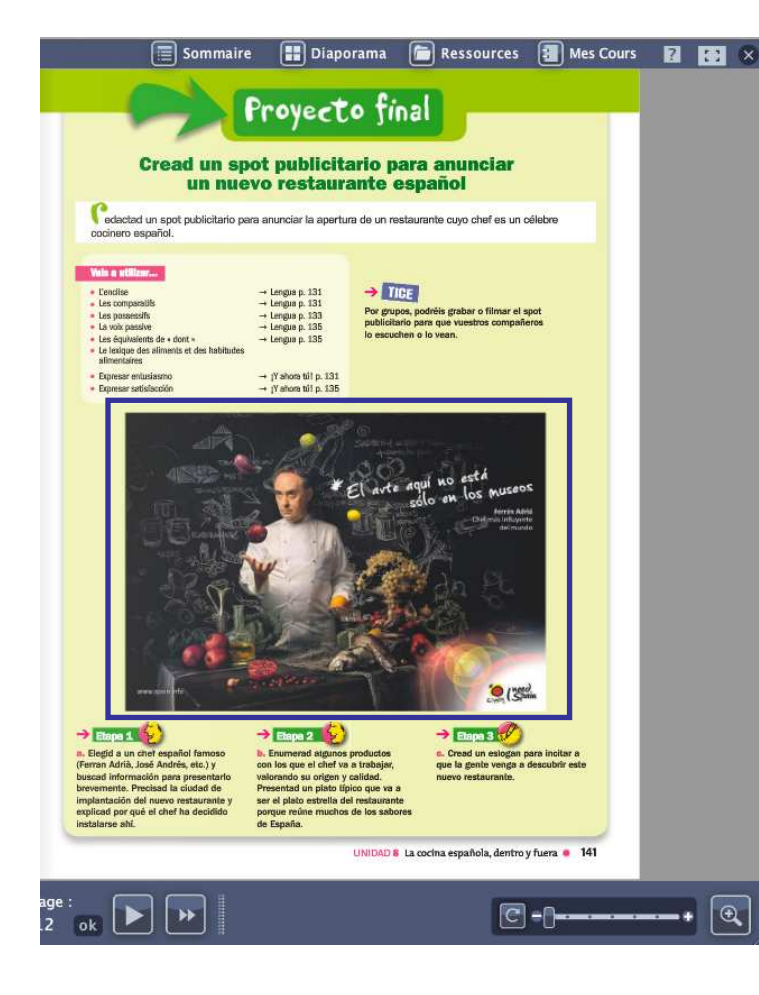

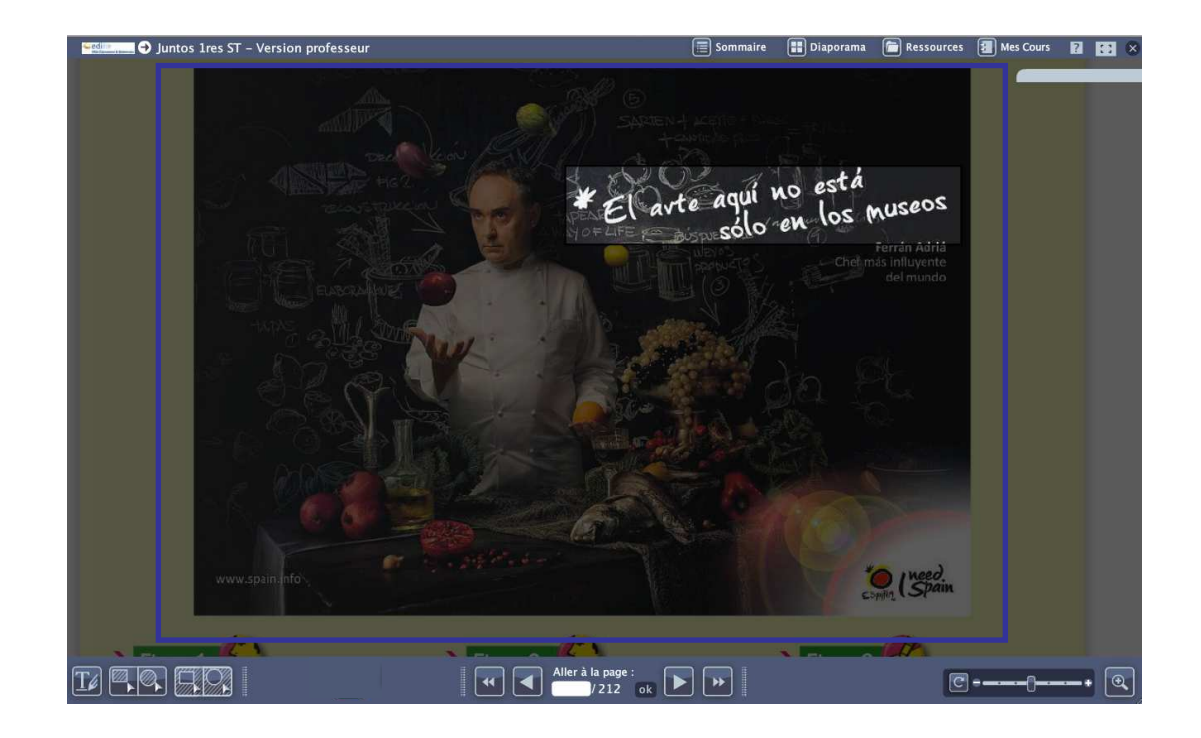

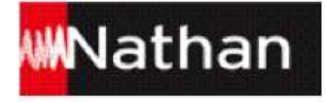

**2.6 Trousse**

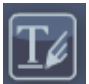

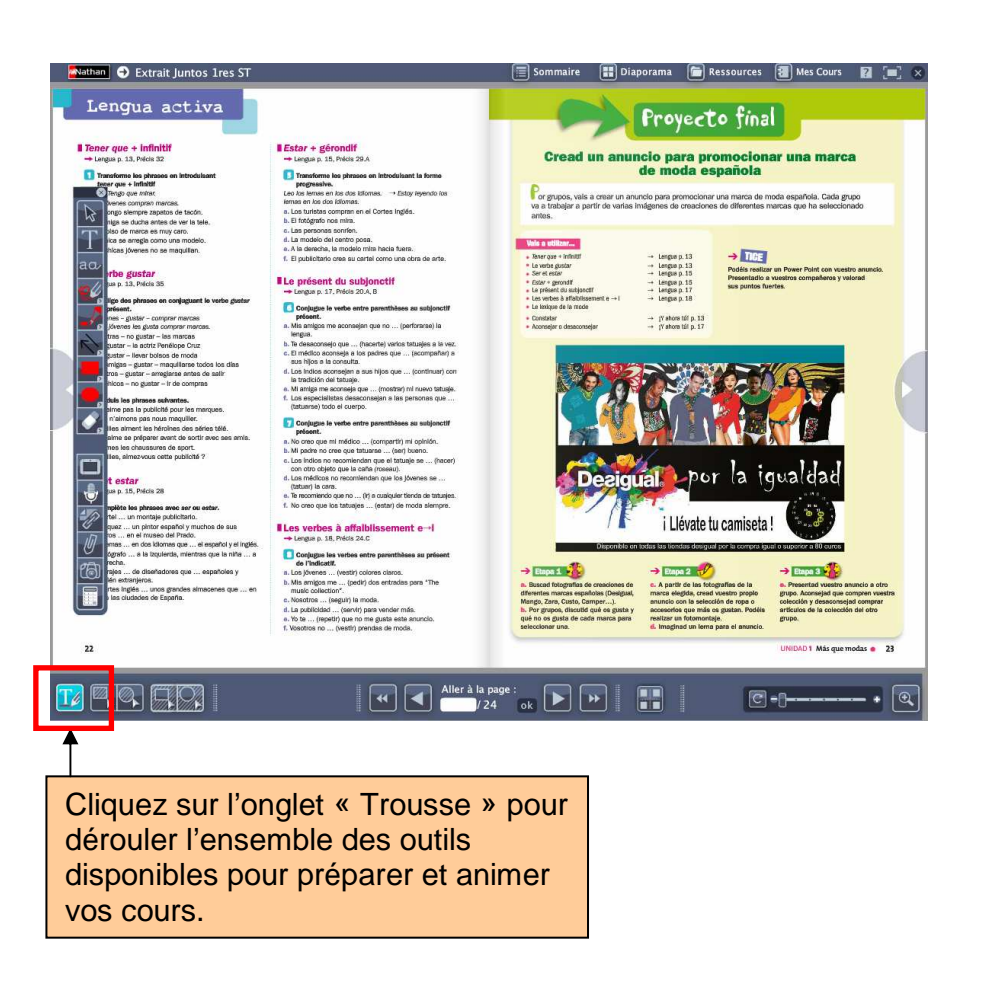

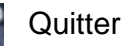

K

aa

 $\bigcirc$ 

V)

 $\overline{\mathscr{G}}$ 

Ġ

U

- Curseur : désélectionnez un outil, modifiez une annotation
- Traitement de texte avancé
- Traitement de texte simple
- Crayon
- **Surligneur**
- Flèches et traits
- Dessinez un rectangle
- Dessinez un rond
- Gomme
- Ardoise
- Micro pour s'enregistrer
- Ajout de documents personnels (texte, audio, vidéo…)
- Ajout de documents du manuel
- Capture d'écran
- **Calculatrice**

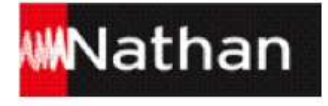

#### Ressources **3. Ressources**

Accédez à l'ensemble des ressources de votre manuel numérique : directement depuis la page ou depuis le menu « Ressources ».

### **3.1 Affichage des ressources de la page**

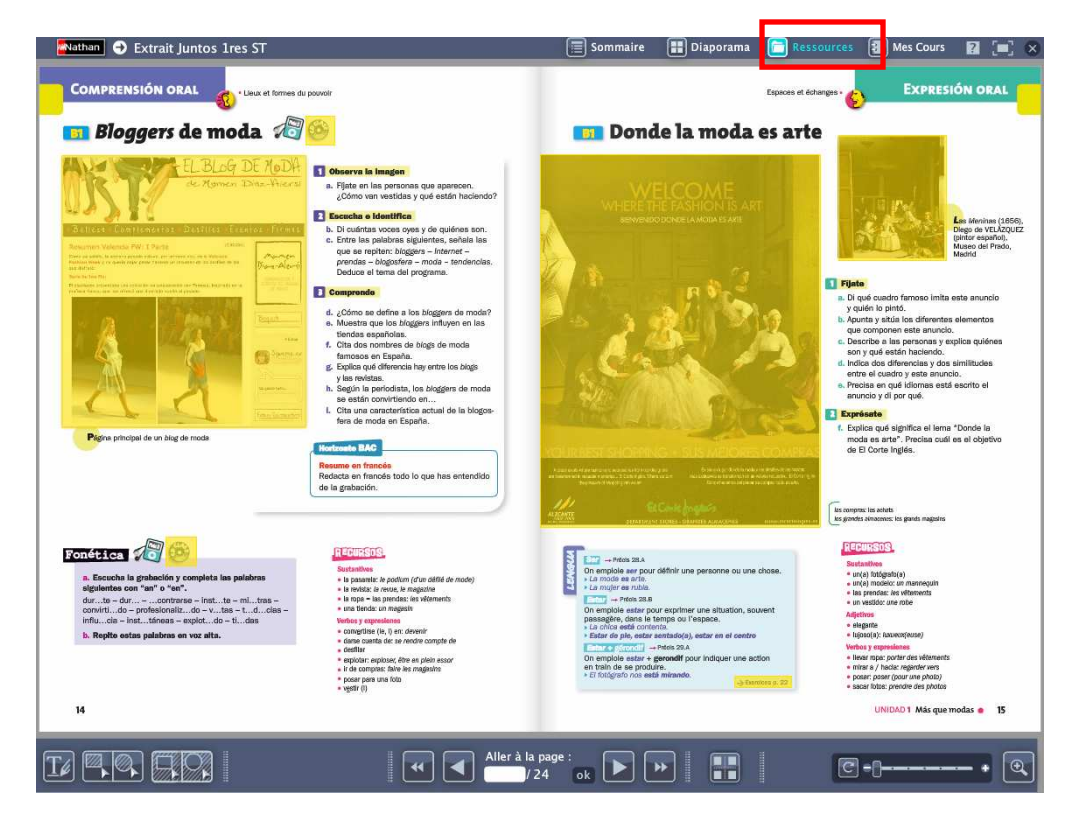

- Visualisez d'un seul coup d'œil toutes les ressources actives de la page en survolant le menu « Ressources ».
- Pour les afficher, cliquez sur les zones actives.

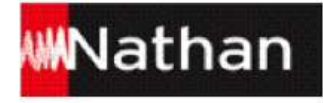

#### **3.2 Affichage des ressources depuis le menu « Ressources »**

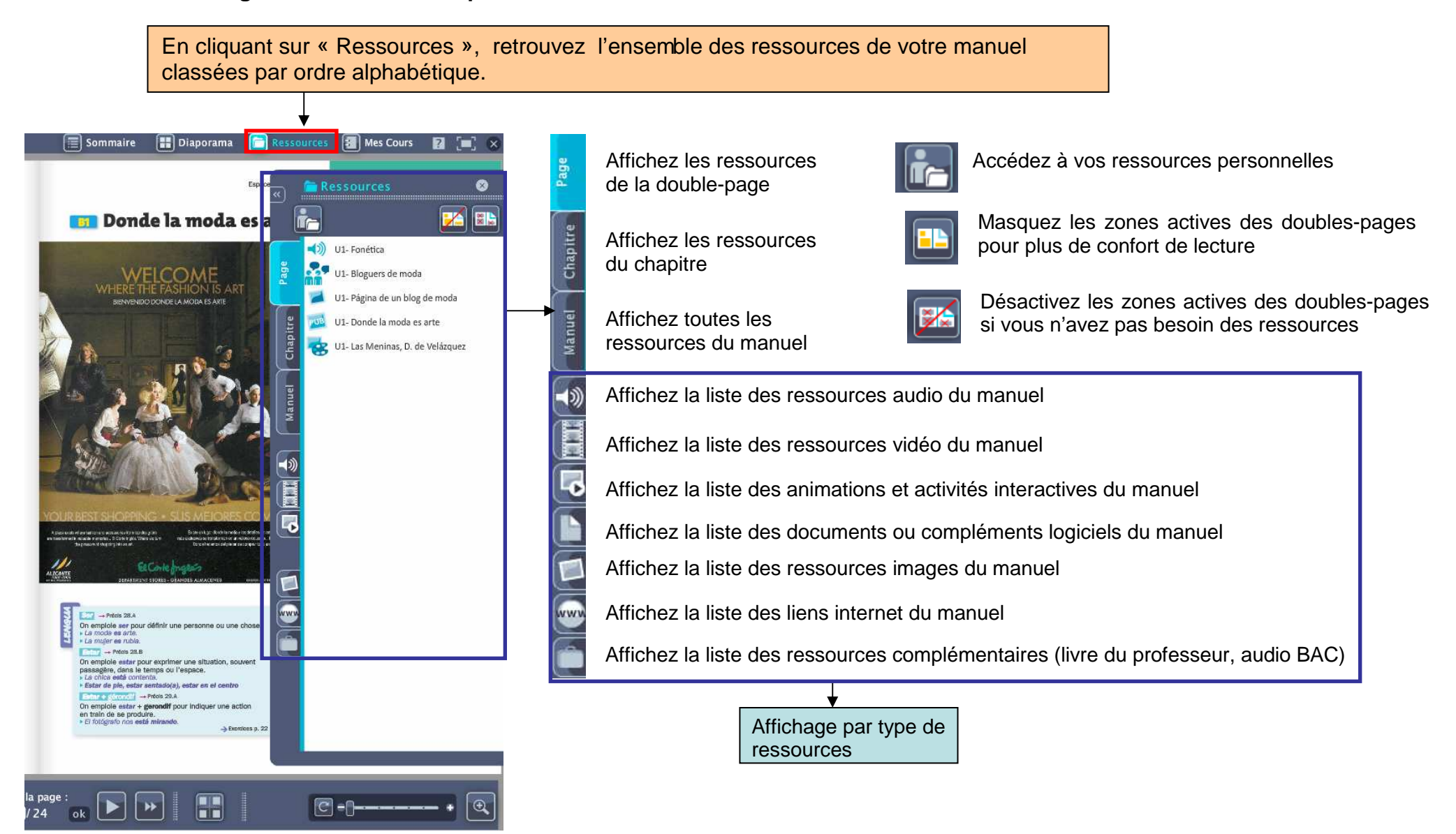

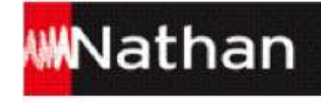

### **4. Mes cours**

#### **4.1 Créez et organisez vos cours**

**Le menu « Mes cours » vous permet de créer vos cours directement dans votre manuel numérique**

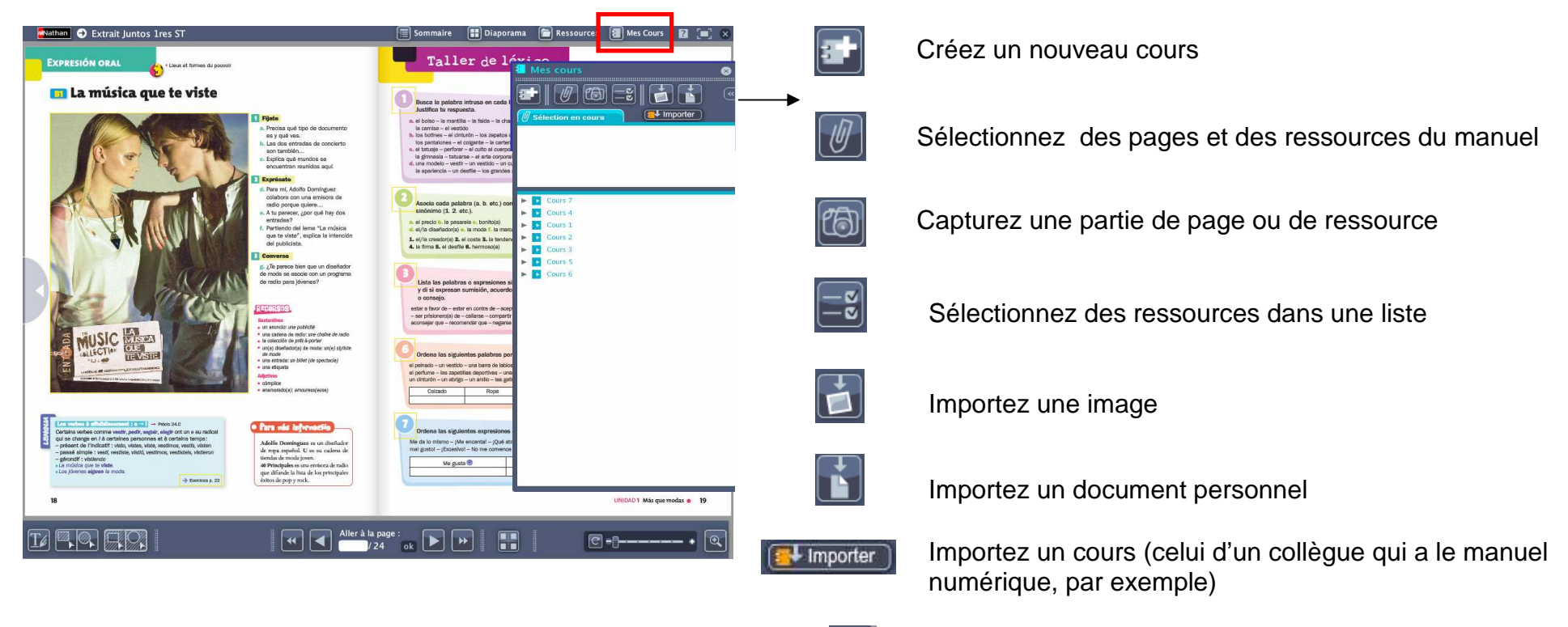

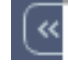

Accédez à l'espace de mise en page avancée

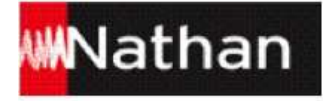

#### **4.2 Personnalisez vos cours**

La mise en page avancée permet de mettre en page et d'organiser les éléments que vous avez sélectionnés pour votre cours.

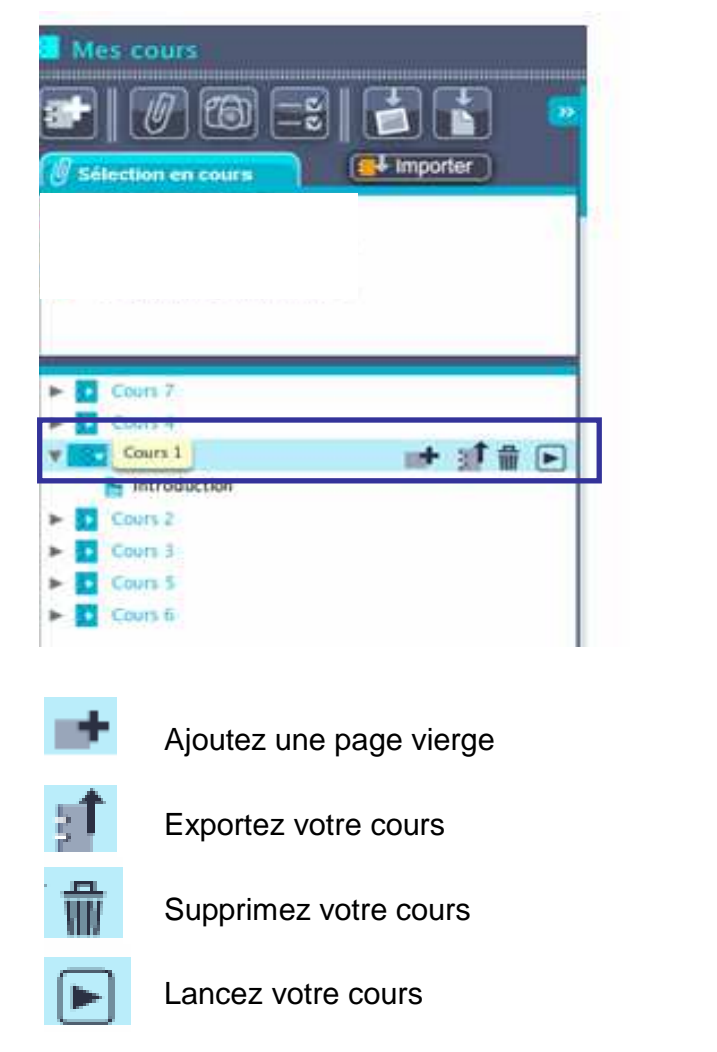

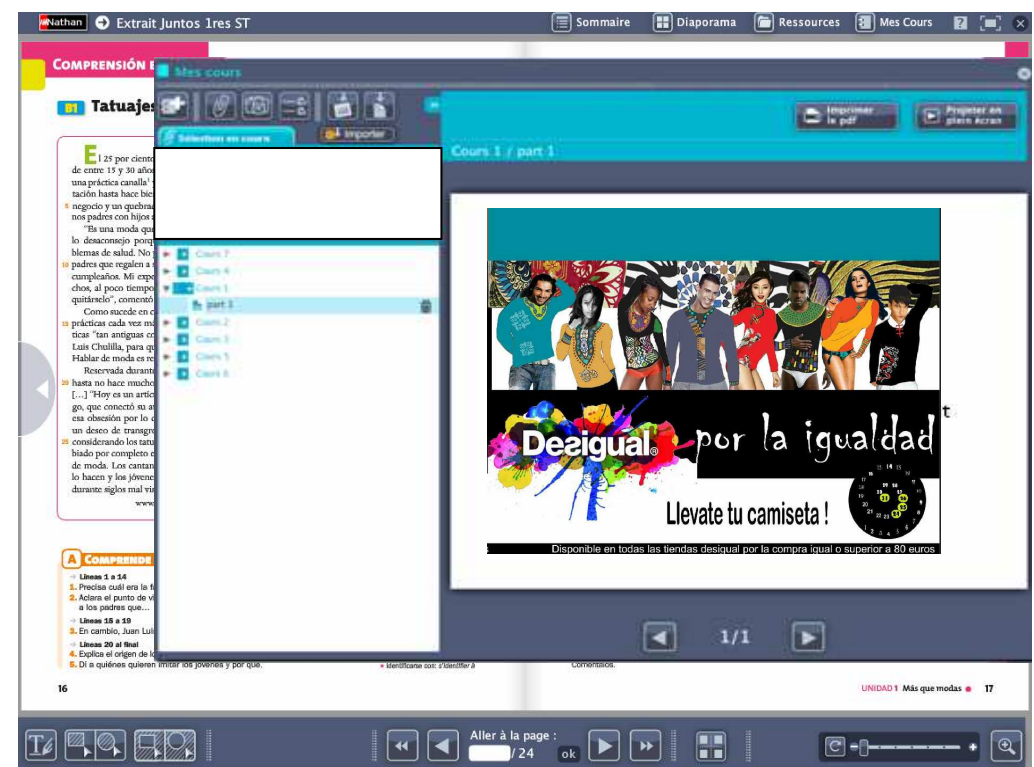

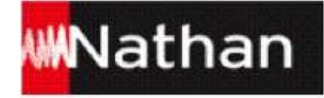

Projetez vos cours enrichis des ressources du manuel directement depuis le menu « Mes cours ». Vous pouvez également les exporter vers votre disque dur ou une clé USB, et les imprimer en format PDF.

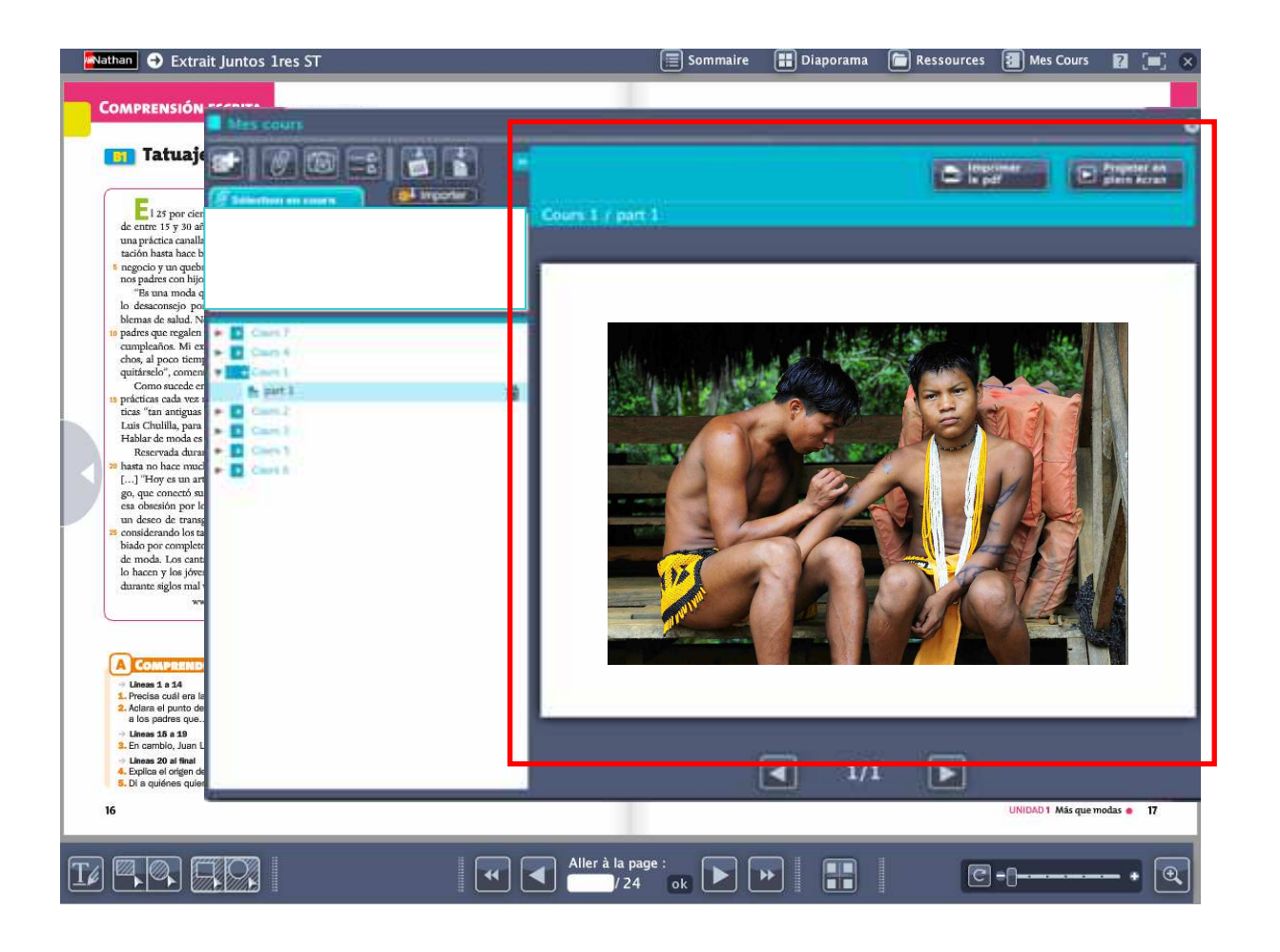

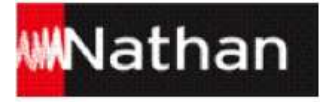

### **Retirez votre clé USB**

Il est très important de prendre le temps d'éjecter correctement la clé USB de votre manuel numérique afin de vous assurer qu'elle n'est plus sous tension et d'éviter toute perte de données.

### **Sur PC - Windows :**

Cliquez sur l'icône « Retirer le périphérique » en bas à droite de la barre de tâches de votre ordinateur. Sélectionnez les deux périphériques USB (espace personnel et manuel) à éjecter. Attendez le message de confirmation vous indiquant que vous pouvez retirer votre clé en toute sécurité.

### **Sur MAC OS :**

Glissez dans la corbeille les deux périphériques affichés sur votre bureau. Dès qu'ils disparaissent de l'écran, vous pouvez retirer votre clé.

Sur MAC comme sur PC, si votre système d'exploitation refuse d'éjecter la clé, éteignez l'ordinateur. Une fois l'ordinateur éteint, vous pouvez retirer la clé en toute sécurité.

Comme pour tout matériel électronique, pensez à placer votre clé USB dans un endroit sec, loin de la poussière et ne présentant pas de variation de température brutale. Evitez tout contact avec du sable, de l'eau ou un corps incandescent.